## **無償対象ユーザー向けアップデート方法**

- ① FZ-N1を起動し、「Trimble SKY Controller」を起動します。
- ② 観測プロジェクト画⾯の「Trimbleキー」をタップし、メニューから「プログラ ム情報」を選択します。
- ③ 「最新バージョンの確認」をタップします。
- ④ 管理ツールのアップデート確認画⾯が出ますので「OK」をタップします。管 理ツールのインストール完了、その後の操作案内がありますので、「OK」 をタップします。
- ※ 必ず管理ツールからTrimble App Managerを更新してください。
- ⑥ Trimble App Managerのインストールを⾏いますので「インストール」 をタップします。

- ⑦ Trimble App Managerの製品名が「Trimble SKY Controller」 であることを確認し、「最新版にアップデート」をタップします(表示までに 少し時間がかかる場合がありますので、表示されるまでお待ちください)。
- ⑧ 認証番号の⾃動更新がおこなわれます。「OK」をタップします。
- ※ 認証番号の確認が取れない場合にはエラーメッセージが表示されますの で、お買い求めの販売店へご連絡ください。
- ⑨ Trimble SKY Controller本体のアップデートを⾏います。「インストー ル」をタップします。
- ⑩ インストール完了後「開く」をタップして、SKY Controllerのバージョン (右図の⻩枠部分)が今回のリリースバージョンになっていれば完了で す。

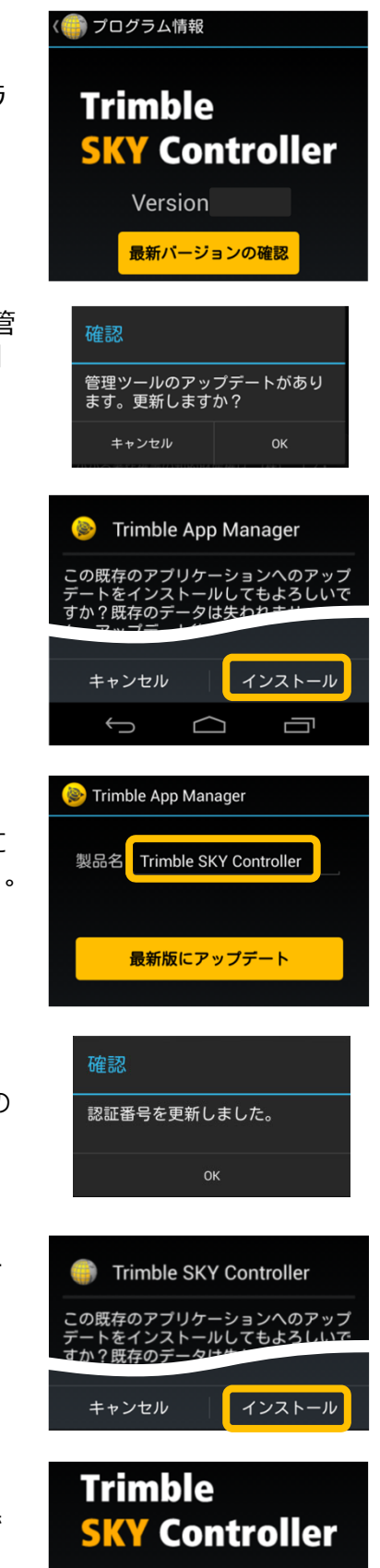

**Version**